# **ภาคผนวก ก คู่มือการใช้งานโปรแกรม Dia**

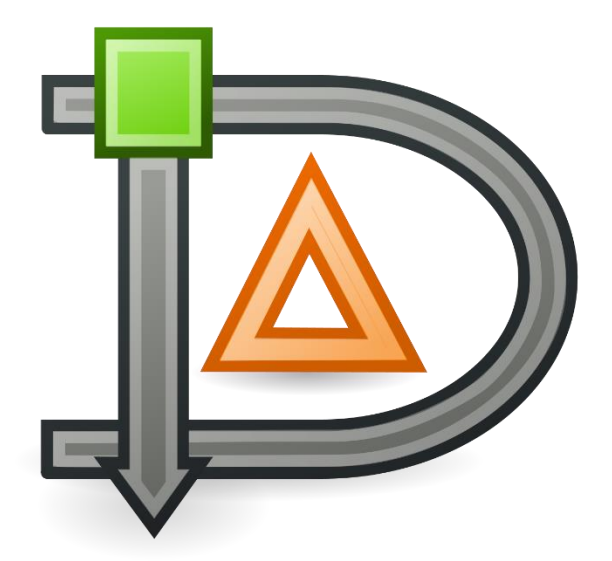

# **เนื้อหา**

- 1. เกี่ยวกับโปรแกรม Día
- 2. วิธีการติดตั้งโปรแกรม Dia
- 3. วิธีการใช้งานโปรแกรม Dia
- 4. ตัวอย่างการใช้งานโปรแกรม Dia

### **1. เกี่ยวกับโปรแกรม Día**

โปรแกรม Dia ถูกพัฒนาโดยทีมผู้พัฒนาจากประเทศเยอรมัน (German) ซึ่งเป็นโปรแกรมที่ใช้ในการ วาดแผนภาพ หรือแผนภูมิไดอะแกรม เช่น ผังงาน (Flowcharts) แผนภาพวงจรไฟฟ้า (Circuit Diagrams) แผนภาพเน็ตเวิร์ค (Network Diagram) แผนภาพ UML (Unified Modeling Language)

การนำออกของโปรแกรม (Export) หรือการบันทึกแผนภาพ หลังจากการออกแบบเสร็จแล้ว สามารถ บันทึกได้หลายนามสกุล เช่น

- $\bullet$  ไฟล์ JPG
- $\bullet$  ไฟล์ PNG
- $\bullet$  ไฟล์ $EMF$
- $\bullet$  ไฟล์ SVG
- $\bullet$  ไฟล์ PDF

โปรแกรม Dia เป็นโปรแกรมที่อยู่ในระบบปฏิบัติการ Windows 7, 8, 8.1 Windows Vista, Windows XP, Linux และ Mac OS X โดยสามารถดาวน์โหลด และติดตั้งตามระบบปฏิบัติการของแต่ละ เครื่องคอมพิวเตอร์ได้เลย

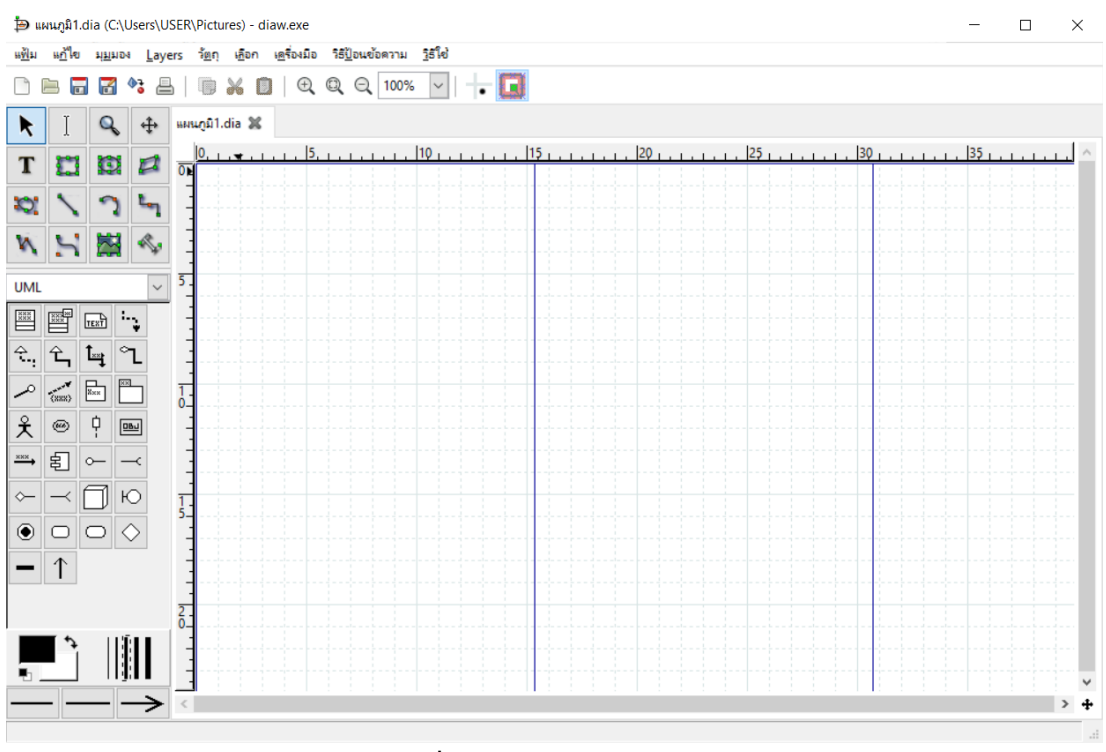

**ภาพที่ ก.1** หน้าจอโปรแกรม Dia

# **2. วิธีการติดตั้งโปรแกรม Dia**

การติดตั้งโปรแกรม Dia สามารถดาวน์โหลดได้ที่ Link: https://sourceforge.net/projects/dia-

installer/

**ขั้นตอนที่ 1** เลือกภาษาของโปรแกรม Dia

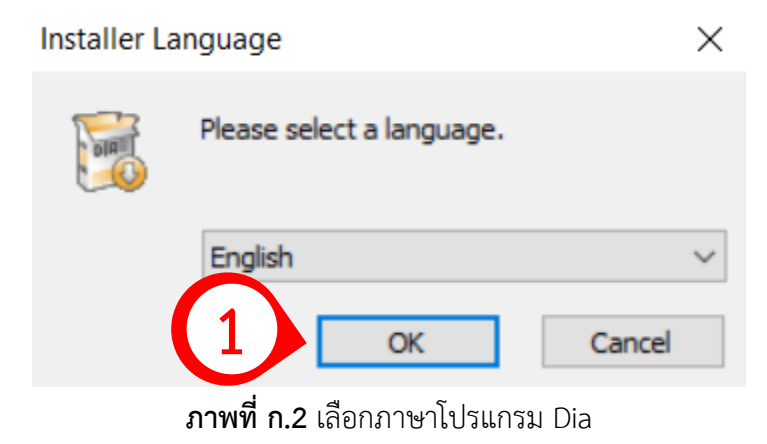

## **ขั้นตอนที่ 2** หน้าแรกการติดตั้งโปรแกรม Dia สามารถกด Next เพื่อยังขั้นตอนถัดไป

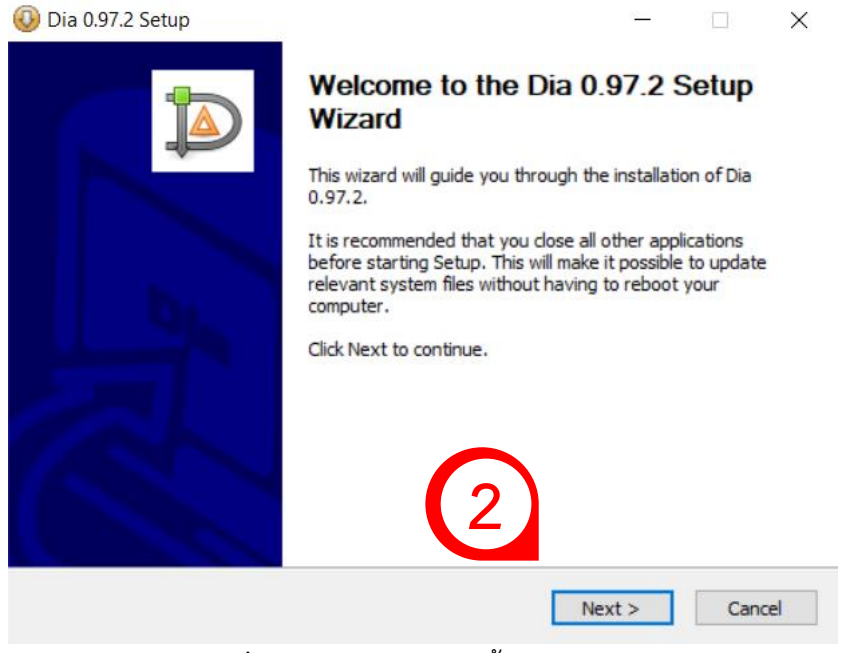

**ภาพที่ ก.3** หน้าแรกการติดตั้งโปรแกรม Dia

**ขั้นตอนที่ 3** หน้า License Agreement ของโปรแกรม Dia สามารถกด Next เพื่อยังขั้นตอนถัดไป

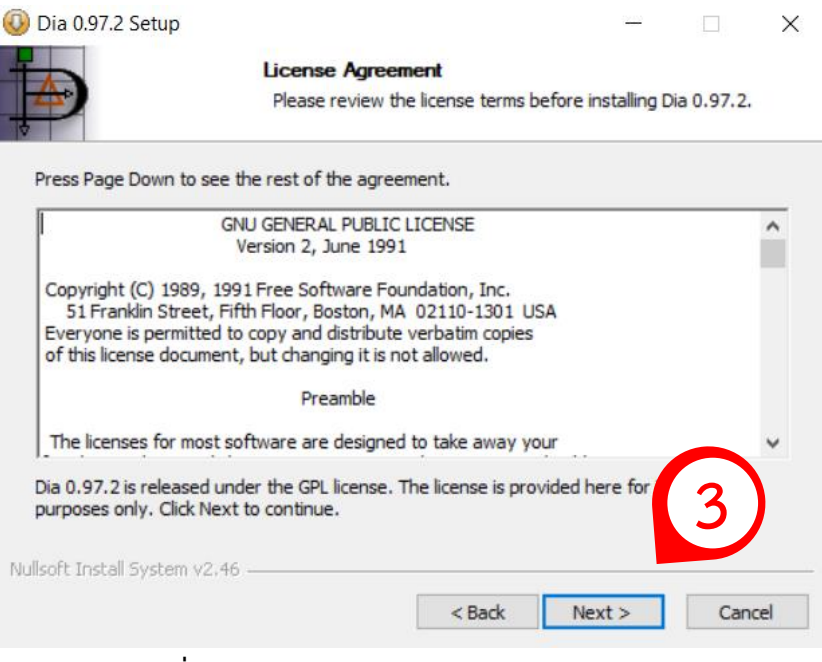

**ภาพที่ ก.4** หน้า License Agreement ของโปรแกรม

**ขั้นตอนที่ 4** การเลือกติดตั้งส่วนเสริมของโปรแกรม Dia หากทำการเลือกเสร็จเรียบร้อยให้ทำการกด Next เพื่อไปยังขั้นตอนถัดไป

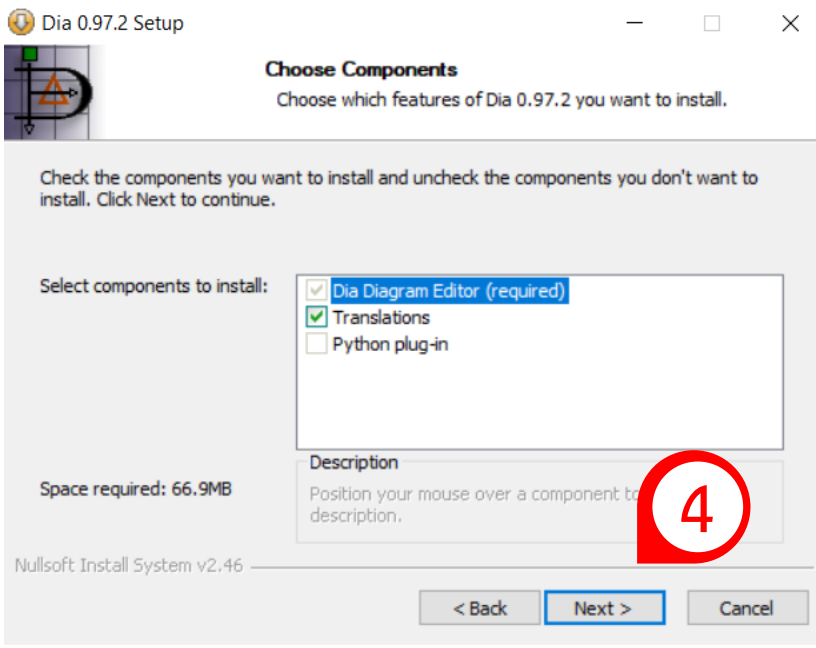

**ภาพที่ ก.5** การเลือกติดตั้งส่วนเสริมของโปรแกรม Dia

**ขั้นตอนที่ 5** การกำหนดที่จัดเก็บของโปรแกรม Dia สามารถกดปุ่ม Browse เพื่อเลือกที่อยู่ที่ใช้ใน การจัดเก็บโปรแกรม Dia ได้เมื่อเลือกเสร็จแล้วทำการกดปุ่ม Next เพื่อไปยังขั้นตอนถัดไป

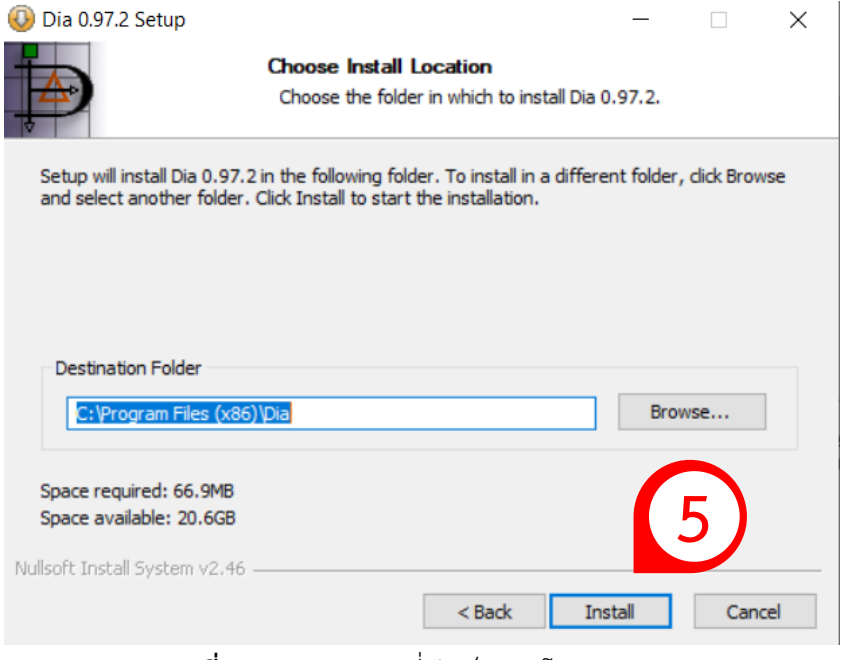

**ภาพที่ ก.6** การกำหนดที่จัดเก็บของโปรแกรม Dia

**ขั้นตอนที่ 6** การติดตั้งโปรแกรม Dia จะต้องรอจนกว่าโปรแกรมจะติดตั้งจนเสร็จสมบูรณ์

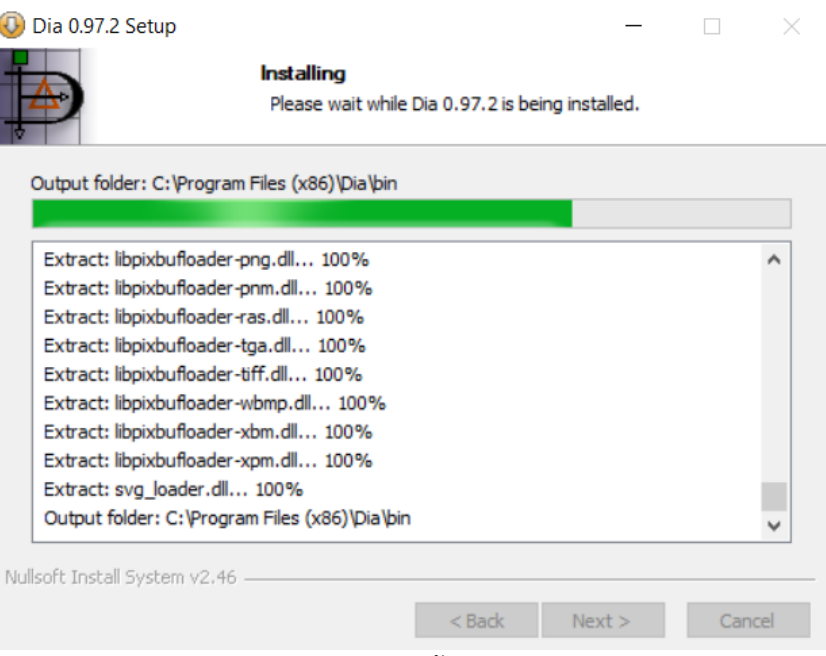

**ภาพที่ ก.7** การติดตั้งโปรแกรม Dia

**ขั้นตอนที่ 7** หน้าจอเสร็จสิ้นการติดตั้งโปรแกรม Dia สามารถกดปุ่ม Finish เพื่อเป็นการสิ้นสุดการ ติดตั้งโปรแกรม Dia

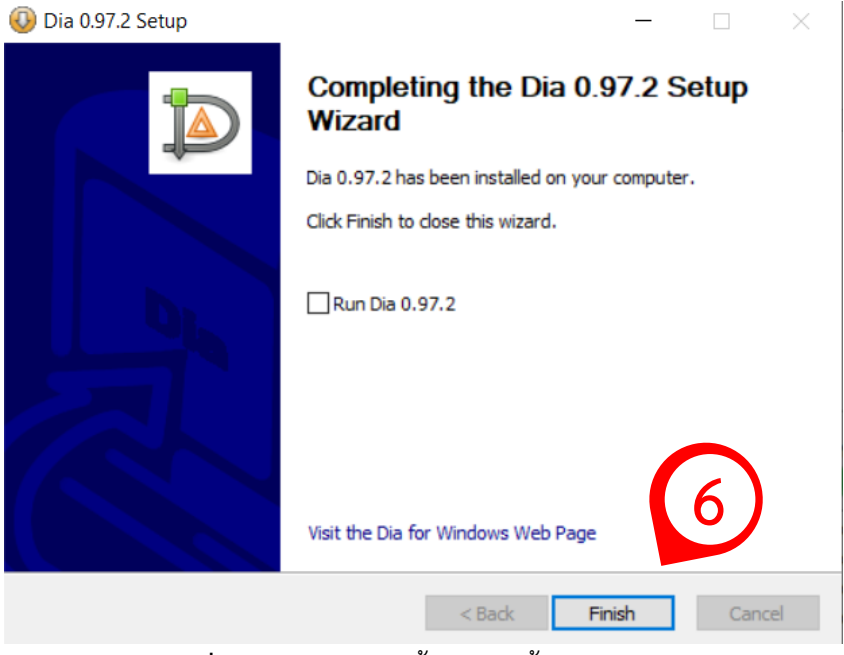

**ภาพที่ ก.8** หน้าจอเสร็จสิ้นการติดตั้งโปรแกรม Dia

#### **3. วิธีการใช้งานโปรแกรม Dia**

3.1 การเรียกใช้งานโปรแกรม Dia สามารถใช้งานได้โดยคลิกสองครั้งที่ไอคอนโปรแกรม Dia หรือทำ การค้นหา โดยค้นหาจากชื่อโปรแกรม Dia

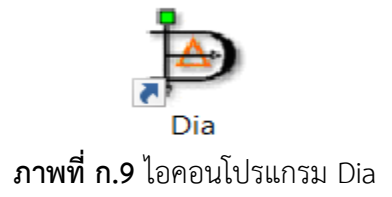

เมื่อทำการคลิกที่ไอคอนโปรแกรม Dia แล้ว จะขั้นหน้าจอระหว่างการโหลดโปรแกรม Dia ขึ้นมา ใน ระหว่างขั้นตอนนี้ให้ทำการรอจนกว่าโปรแกรมจะโหลดเสร็จ

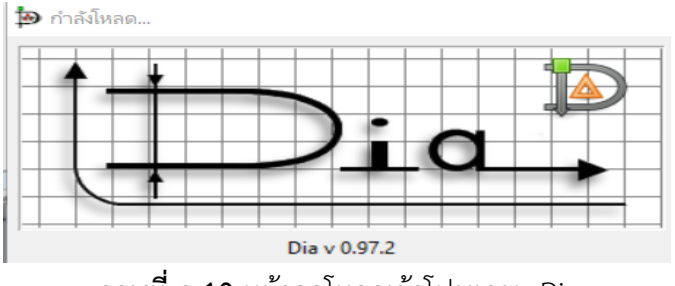

**ภาพที่ ก.10** หน้าจอโหลดเข้าโปรแกรม Dia

หลังจากโหลดเข้าโปรแกรมเสร็จแล้ว จะแสดงหน้าจอของโปรแกรม Dia ขึ้นมา ในหน้าจอนี้จะเป็น หน้าหลักที่แสดงเมนูการทำงานต่าง ๆ ของโปรแกรม Dia

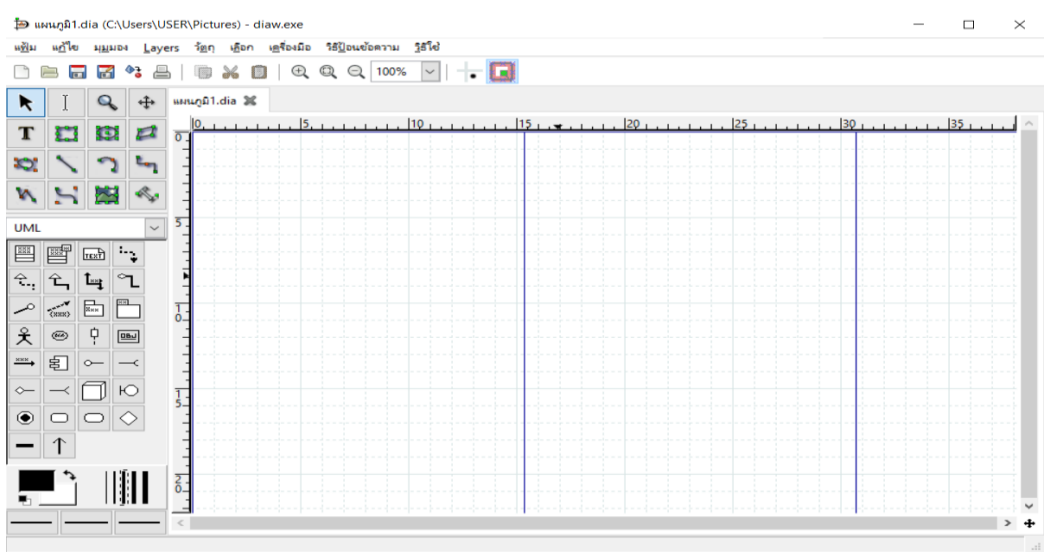

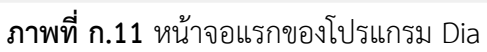

3.2 การแทรกวัตถุลงในหน้าจอการออกแบบ สามารถทำได้โดยการเลือกเครื่องมือจากทางด้านซ้าย และคลิกซ้ายค้างทำการลากเครื่องมือที่ต้องการใช้งานลงในพื้นที่ว่างที่ใช้ในการออกแบบ ถ้าต้องการปรับขนาด สามารถทำได้โดยคลิกค้างที่ปุ่มสีเขียวตามขอบของวัตถุ และทำการลากเพื่อปรับขนาดตามความต้องการ

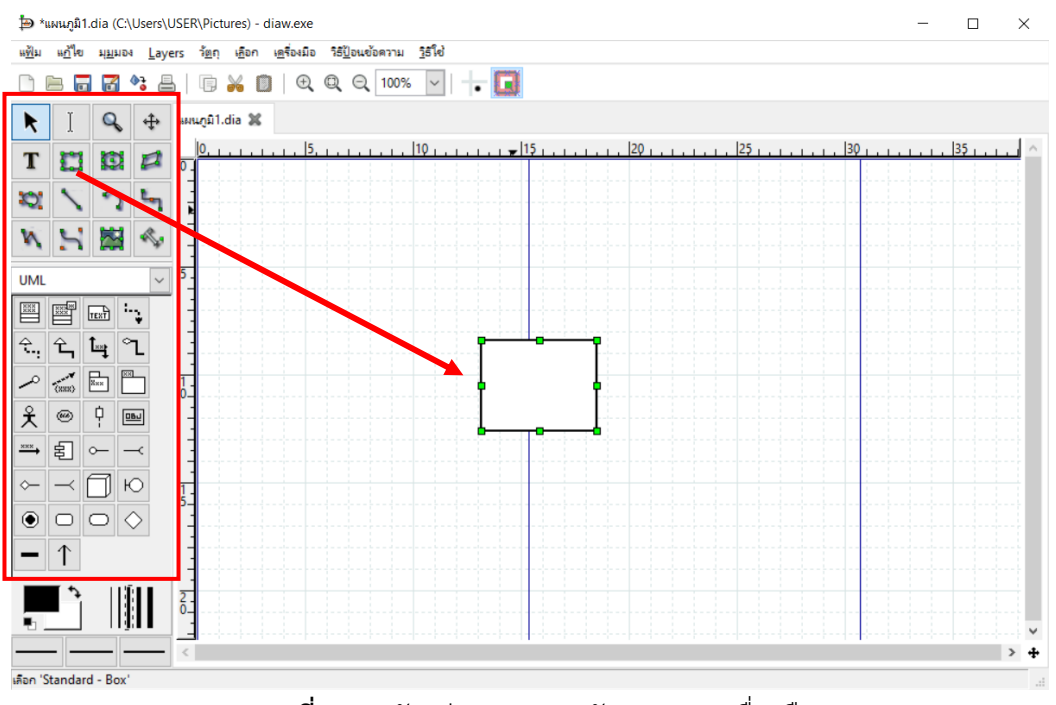

**ภาพที่ ก.12** ตัวอย่างการแทรกวัตถุจากชุดเครื่องมือ

หากต้องการแก้ไขวัตถุที่ทำการเลือกมา สามารถทำได้โดยการดับเบิ้ลคลิกวัตถุที่เลือก จากนั้น โปรแกรมจะแสดงหน้าต่างที่ใช้ในการแก้ไขข้อมูลขึ้นมา

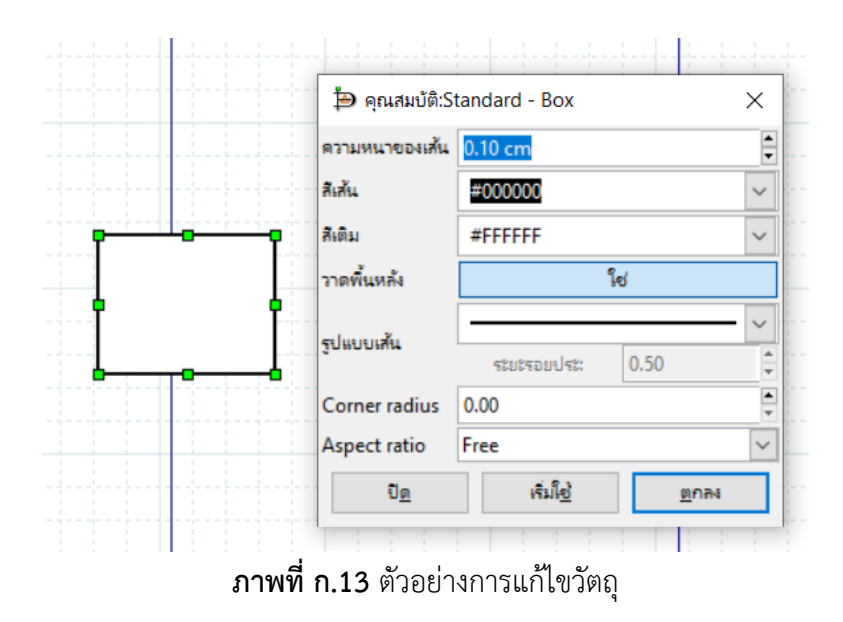

3.3 การสร้างแผนภาพ (Diagram) สามารถทำได้โดยไปในส่วนของแผนภาพ ดังภาพที่ ก.14 ซึ่งจะ แสดงเครื่องมือต่าง ๆ ที่ใช้ในการสร้างแผนภาพ

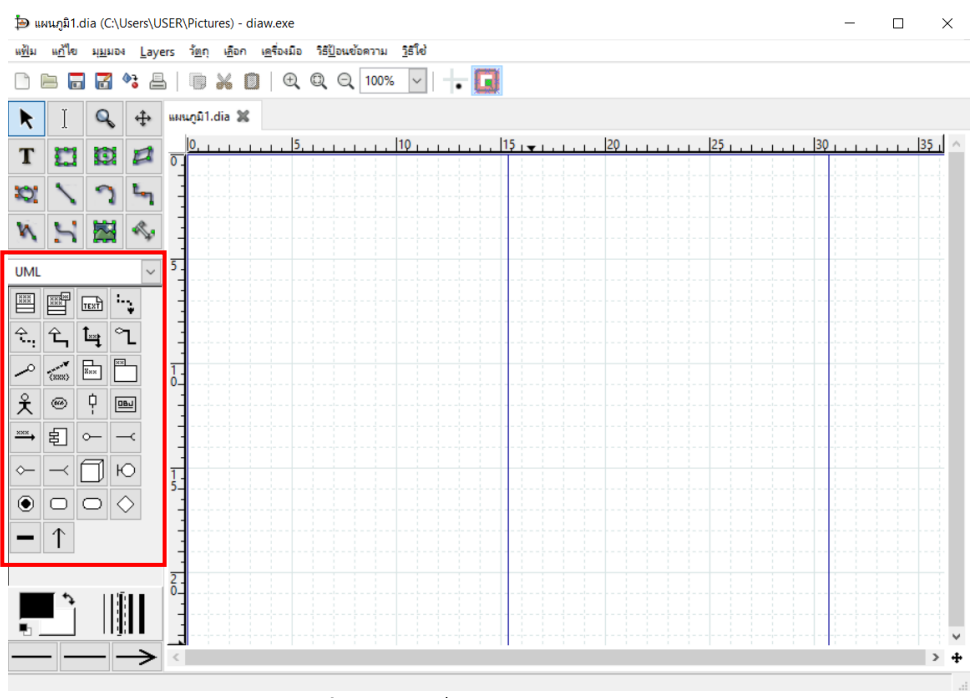

**ภาพที่ ก.14** เครื่องมือการสร้างแผนภาพ

ในการสร้างแผนภาพสามารถเลือกได้ว่าต้องการสร้างแผนภาพอะไรโดยคลิกที่ลูกศรชี้ลง และทำการ เลือกชนิดของแผนภาพที่ต้องการสร้าง

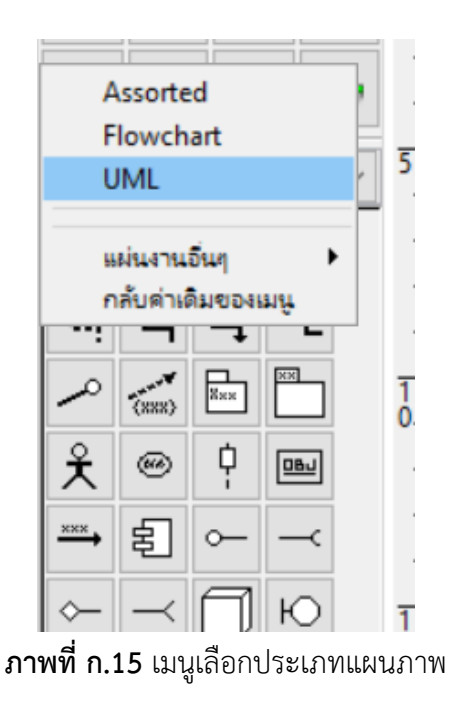

ตัวอย่างการแทรกแผนภาพ UML ด้วยวัตถุ Actor โดยทำการคลิกซ้ายค้างที่ Actor และทำการลาก ลงบนพื้นที่ที่ใช้ในการออกแบบแผนภาพ

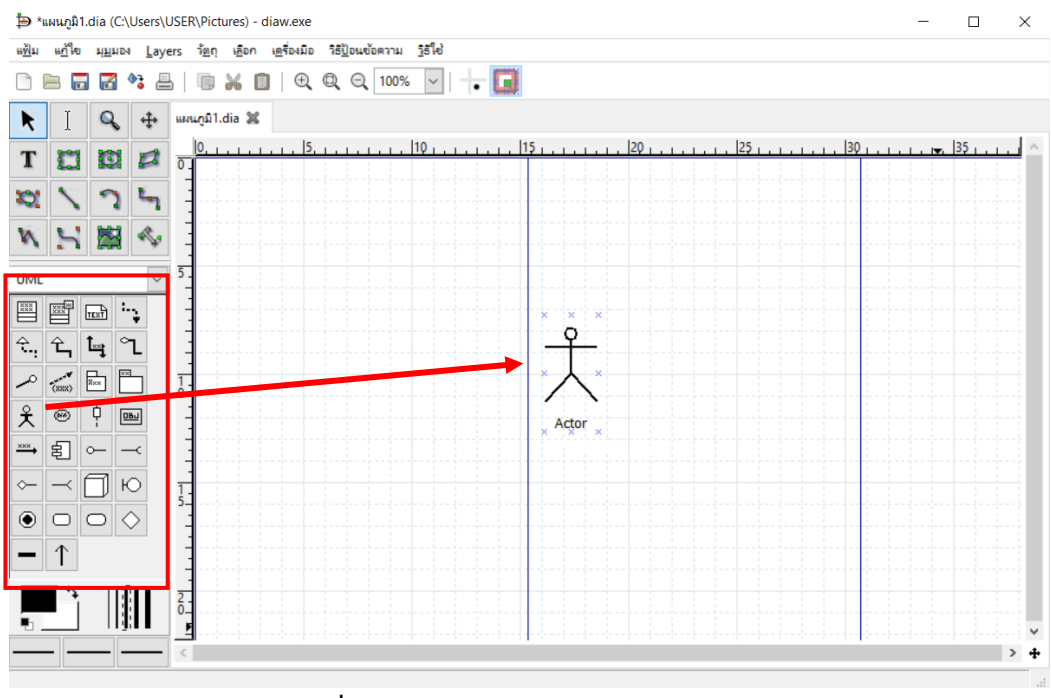

**ภาพที่ ก.16** ตัวอย่างการแทรกแผนภาพ UML

3.4 การปรับขนาดและลักษณะของเส้น ให้ไปในส่วนด้านล่างสุดมุมซ้าย ดังภาพที่ ก.17 ซึ่งสามารถ แก้ไขความหนาของเส้น และลักษณะหัวของเส้นได้

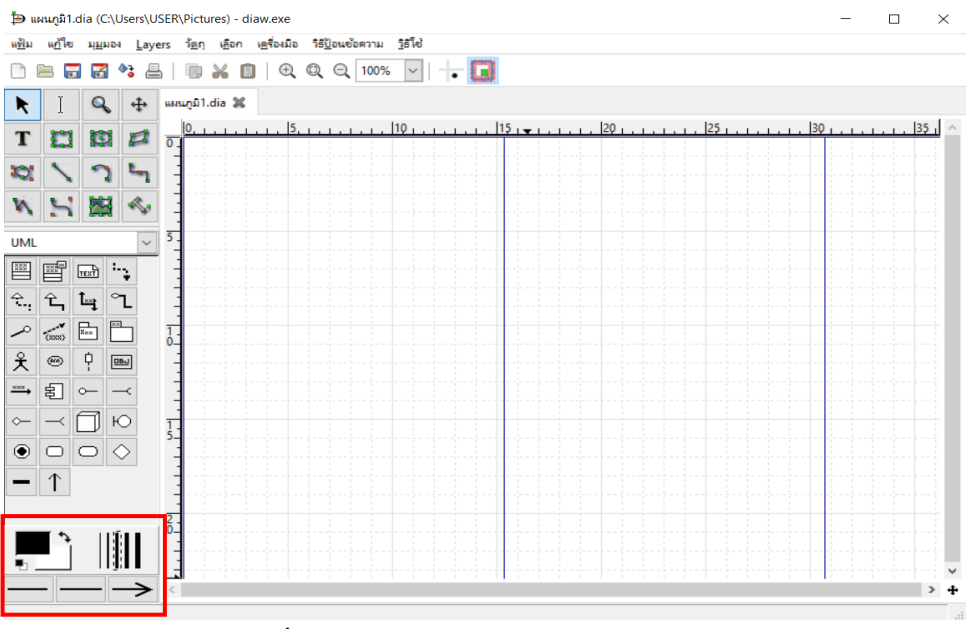

**ภาพที่ ก 17** การปรับขนาดและลักษณะของเส้น

การปรับลักษณะของเส้นสามารถแก้ไขได้โดยการเลือกส่วนที่ต้องการแก้ไข โดยเส้นนั้นจะแบ่ง ออกเป็น 3 ส่วนได้แก่ ส่วนหัว ส่วนกลาง และส่วนท้าย โดยที่ส่วนหัว และส่วนท้ายจะเป็นการแก้ไขลักษณะ ของหัวเส้น เช่น หัวลูกศรโปร่ง หัวลูกศรทึบ หัวลูกศรกลม เป็นต้น ในส่วนกลางของเส้นจะเป็นการแก้ไข ลักษณะของเส้น เช่น เส้นตรงปกติ เส้นประแบบห่าง หรือ เส้นประแบบถี่ เป็นต้น

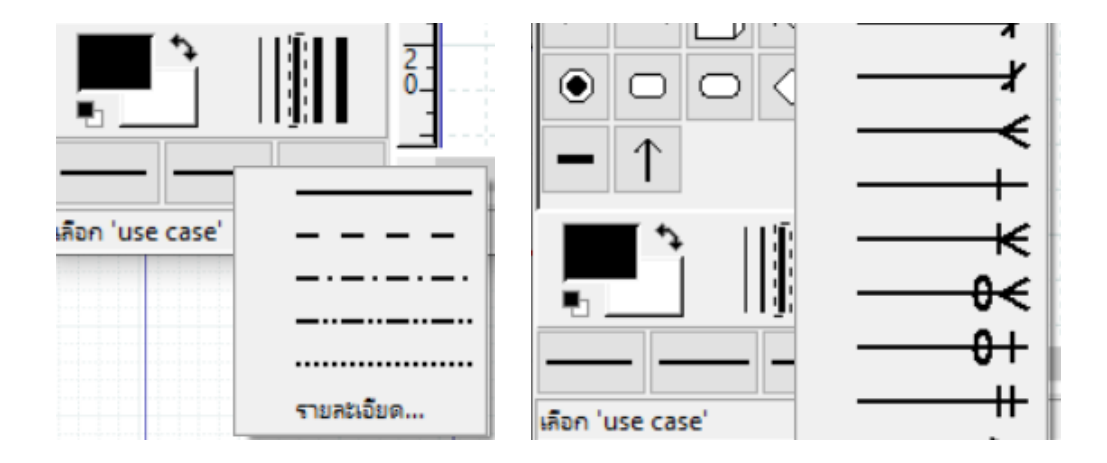

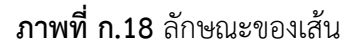

ตัวอย่างการแก้ไขเส้นตรงหัวลูกศรทึบ จะเห็นได้ว่าในส่วนของการปรับแต่งจะเป็นการกำหนดให้ส่วน หัวเป็นเส้นตรงแบบไม่มีหัวของเส้น ส่วนกลางเป็นเส้นตรงปกติ และส่วนท้ายเป็นหัวลูกศรทึบ

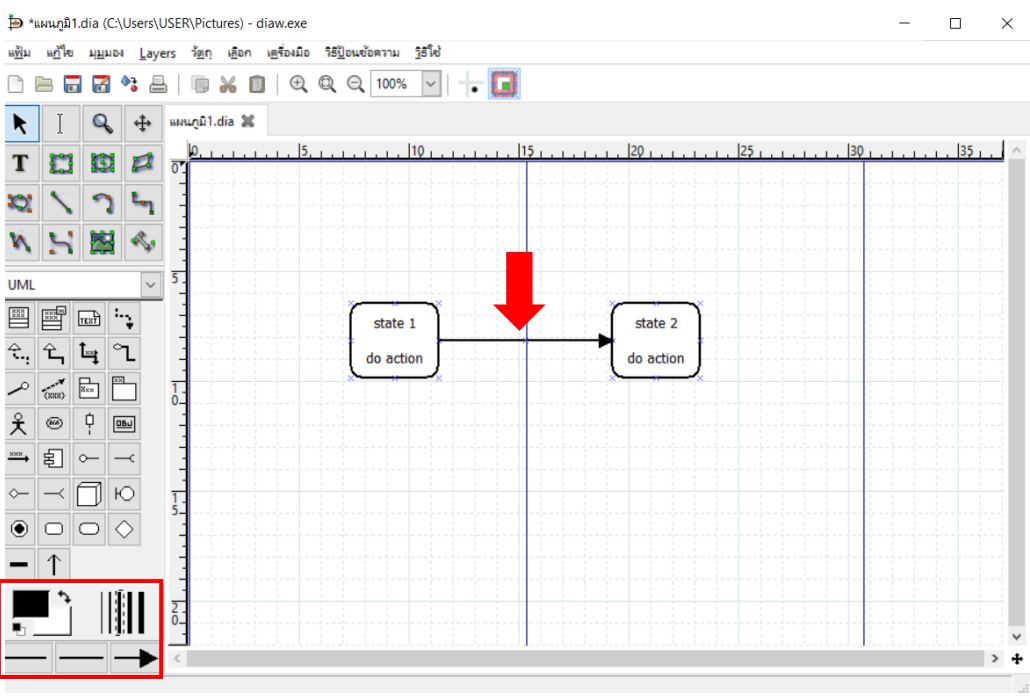

**ภาพที่ ก.19** ตัวอย่างการปรับขนาดและลักษณะของเส้น

3.5 การนำออกของแผนภาพ หลังจากออกแบบเสร็จแล้วสามารถทำได้โดยไปที่เมนู แฟ้ม (File) -> นำออก (Export) ดังภาพที่ ก.20

| → *шицли̂1.dia (C:\Users\USER\Pictures) - diaw.exe                                                                                                    | $\Box$<br>$\times$                                                                             |
|----------------------------------------------------------------------------------------------------|------------------------------------------------------------------------------------------------|
| แก้ไข<br>มุ <u>ม</u> มอง <u>L</u> ayers วั <u>ต</u> ถุ เ <u>ค</u> ือก เครื่องมือ วิธี <u>ป็</u> อนข้อความ <u>วิ</u> ธีใช้<br>นที่ม<br>$Ctrl + N$<br>$\Box$ โหม่<br>$Ctrl + O$<br>เปิด<br>户   | $\overline{\phantom{a}}$ .<br>$\mathbb{Q}$<br>Q<br>100%<br>$\checkmark$<br>$\mathbb{R}$        |
| $Ctrl + S$<br>a vivin<br>2 บันทึกเป็ <u>น</u><br>Shift+Ctrl+S<br>$^{\circ}$ $\frac{1}{2}$ $\frac{1}{2}$ $\frac{1}{2}$                                                                        | 5.1.1.1<br>110.<br>$20 + 1 + 1 + 1$<br>$25 + 1 + 1 + 1 + 1$<br>30111111111<br>115.<br>$-1 - 1$ |
| Diagram tree<br>F <sub>8</sub><br>แผ่นงานและวัตถุต่างๆ<br>F9                                                                                                    |                                                                                                |
| <b>Diagram Properties</b><br>Shift+Alt+Return<br>ตั้งต่าหน้า <u>ก</u> ระดาษ<br>昌 mw<br>$Ctrl + P$                                                                                            | state 2<br>state 1                                                                             |
| $Ctrl + W$<br>$\frac{1}{26}$ $\frac{1}{20}$<br>% ปรับแต่ง                                                                                                    | do action<br>do action                                                                         |
| ปลั๊กอินต่างๆ<br>5. sequnamus.dia<br>$Ctrl + 5$<br>1. usecase.dia<br>$Ctrl + 1$<br>2. classstuu.dia<br>$Ctrl + 2$<br>3. stateความรู้ ไทย.dia<br>$Ctrl + 3$<br>4. sequnumum.dia<br>$Ctrl + 4$ |                                                                                                |
| $Ctrl + Q$<br>ออก<br>$rac{2}{0}$                                                                                                    | $>$ +                                                                                          |
|                                                                                                    |                                                                                                |

**ภาพที่ ก.20** การนำออกของแผนภาพ

ในขั้นตอนนี้ให้ทำการเลือกตำแหน่งที่ใช้ในการจัดเก็บแผนภาพจากตำแหน่งเมนูทางด้านซ้าย ถ้า ต้องการสร้างโฟลเดอร์ใหม่สามารถทำได้โดยการคลิกที่ปุ่ม สร้างโฟลเดอร์ บริเวณมุมขวาบน

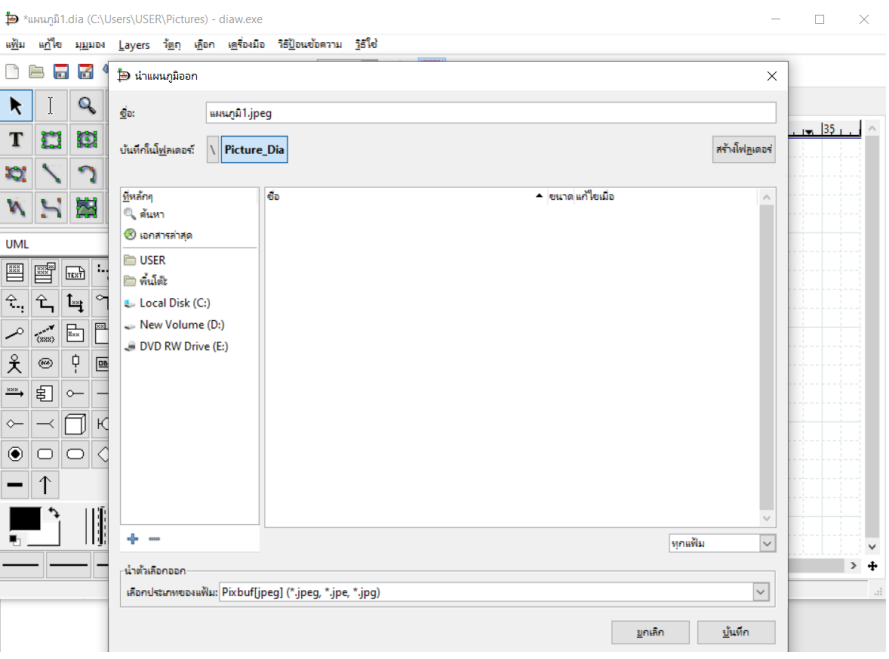

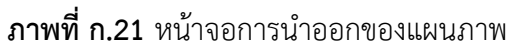

ทำการเลือกนามสกุลของไฟล์แผนภาพที่ต้องการบันทึก โดยคลิกที่ลูกศรในส่วนของ เลือกประเภท ของแฟ้ม ซึ่งจะแสดงนามสกุลของภาพออกมาให้เลือก เช่น jpg, png, svg เป็นต้น เมื่อเลือกเสร็จแล้วทำการ กดปุ่มบันทึก

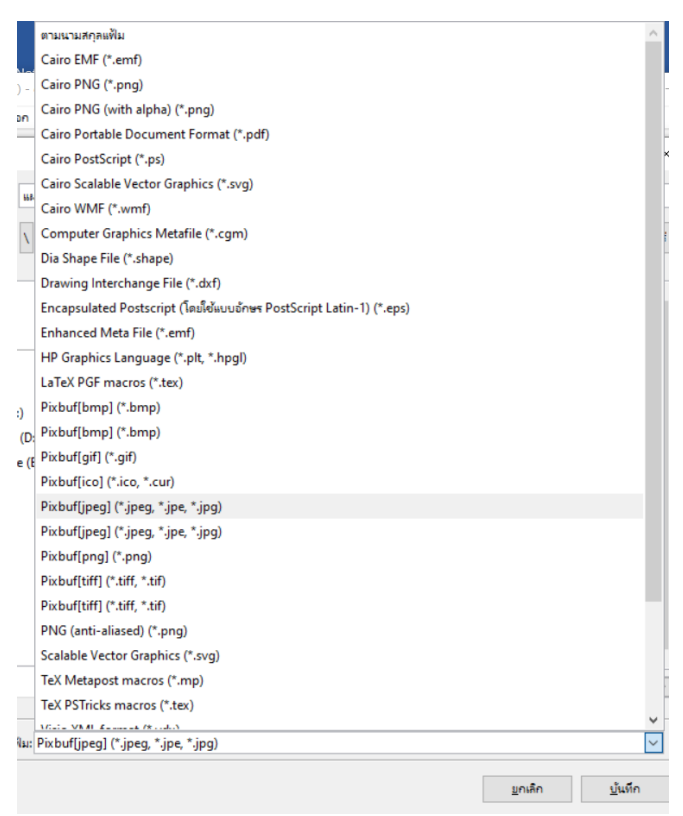

**ภาพที่ ก.22** หน้าจอการเลือกนามสกุลของไฟล์

หลักจากกดปุ่ม บันทึก แล้วโปรแกรมจะทำการนำออกของแผนภาพไปยังโฟลเดอร์ที่ทำการเลือก เอาไว้ ดังภาพที่ ก.23

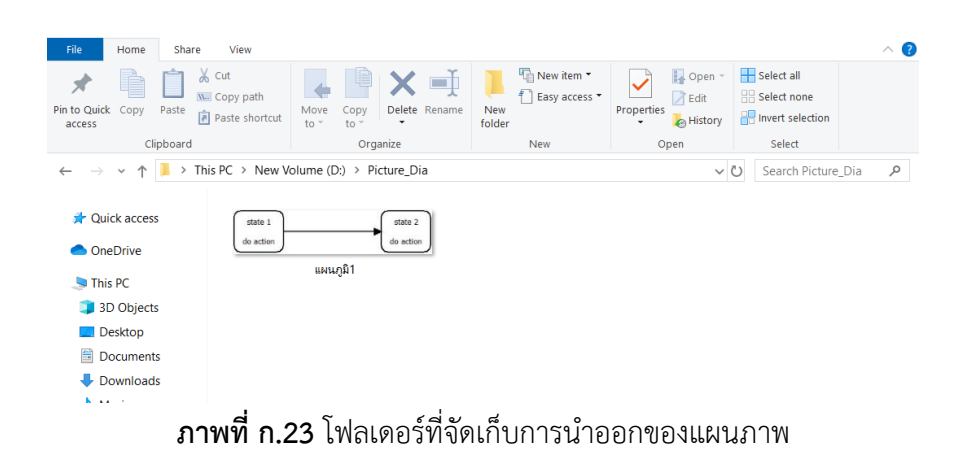

#### **4. ตัวอย่างการใช้งานโปรแกรม Dia**

**ตัวอย่างที่ 1** แผนภาพยูสเคส (use case diagram) ระบบร้านขายของออนไลน์

**ขั้นตอนที่ 1** สร้างแผนภาพ โดยไปที่ แฟ้ม -> ใหม่ หรือ Ctrl + N

**ขั้นตอนที่ 2** เลือกชนิดของแผนภาพเป็น UML

**ขั้นตอนที่ 3** เลือกสัญลักษณ์ Actor กับ Use Case และทำการลากลงแผนภาพที่สร้าง

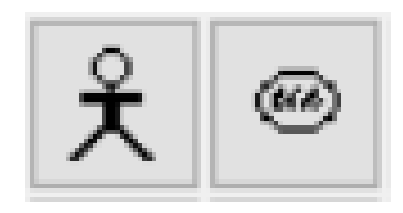

**ภาพที่ ก.24** สัญลักษณ์Actor และ Use Case

**ขั้นตอนที่ 4** คลิกเลือก Actor ที่ทำการลากลงมาแล้วกด Enter หนึ่งครั้ง ทำการแก้ไขชื่อของ Actor เป็น สมาชิก

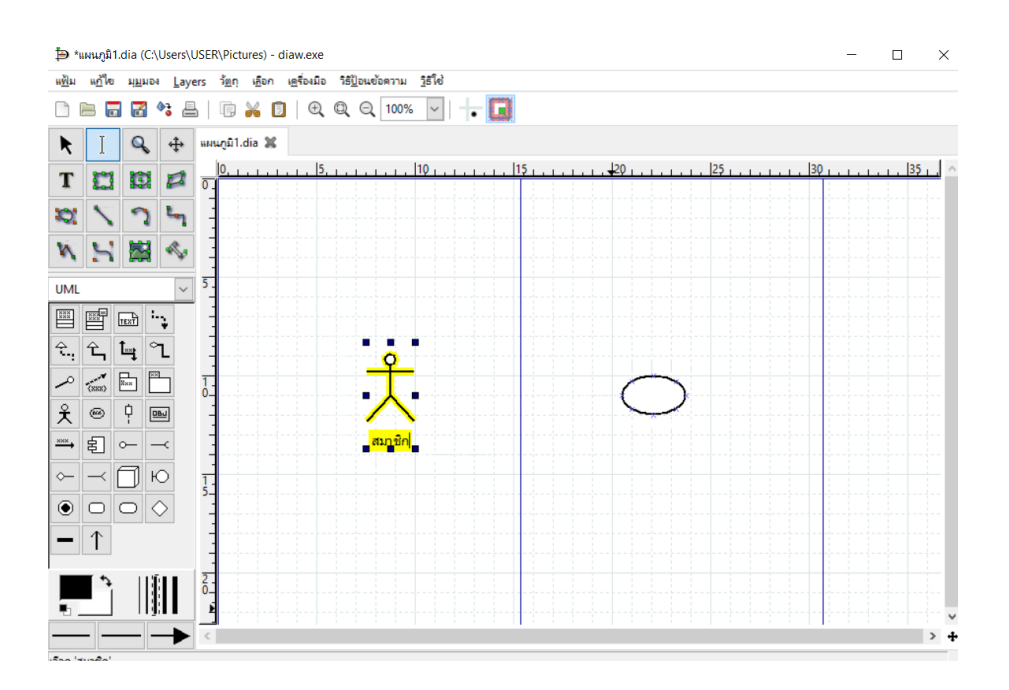

**ภาพที่ ก.25** แก้ไขชื่อของ Actor เป็นสมาชิก

**ขั้นตอนที่ 5** สร้าง use case จำนวน 5 use case และแก้ไขชื่อของ use case โดยคลิกที่use case และกด Enter จากนั้นพิมพ์ชื่อของยูสเคสตามภาพที่ ก.26

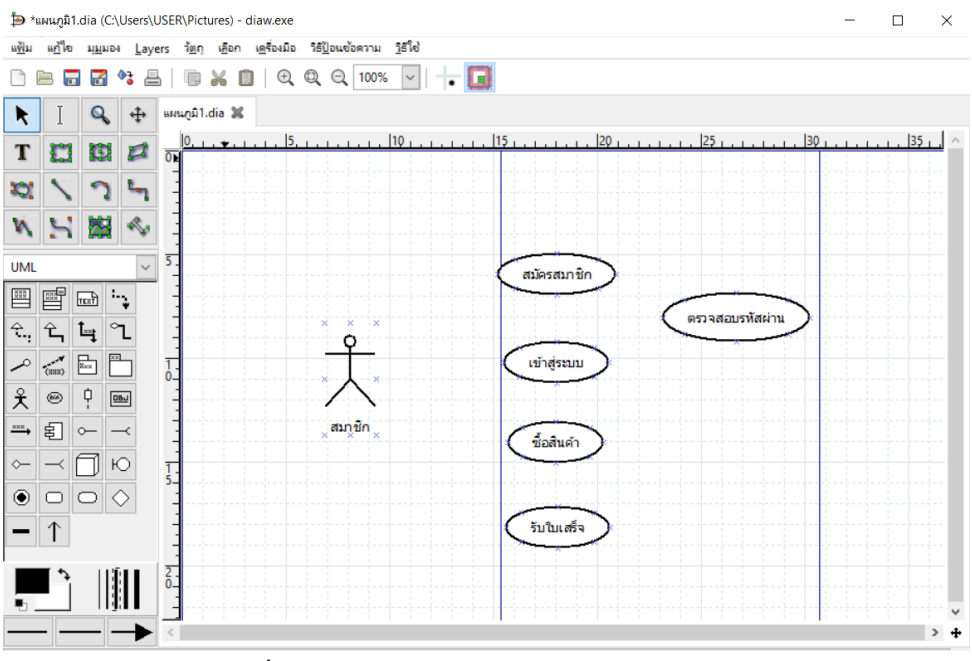

**ภาพที่ ก.26** สร้าง user case ร้านขายของออนไลน์

**ขั้นตอนที่ 6** ทำการลากเส้นเชื่อมระหว่าง Actor สมาชิก กับ use case ต่าง ๆ ยกเว้น use case ตรวจสอบรหัสผ่าน จากนั้นกำหนดลักษณะของเส้นเป็นเส้นตรงทั้ง 3 ส่วน

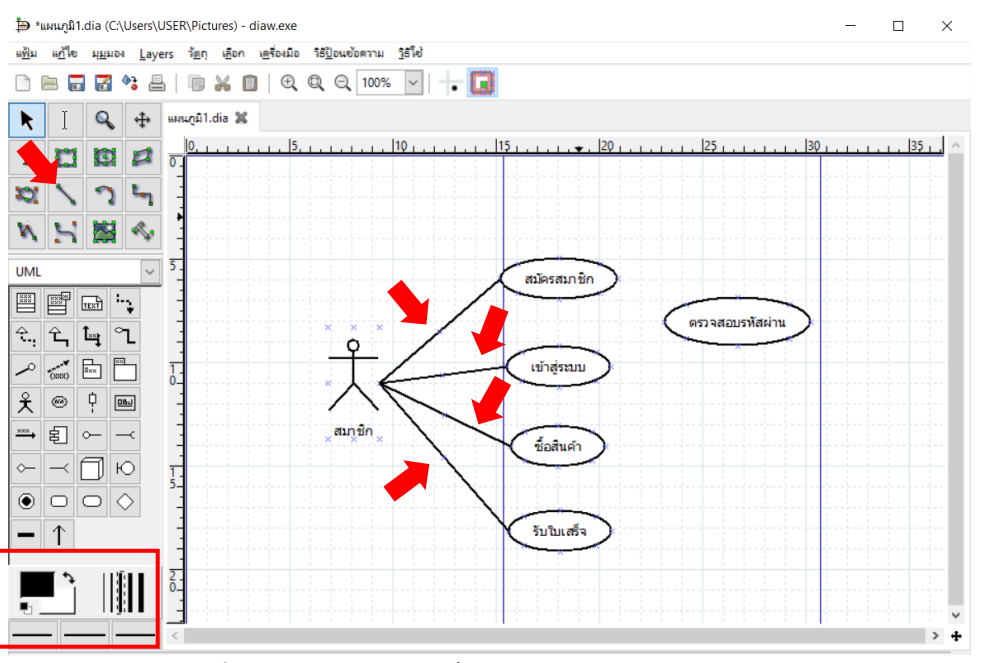

**ภาพที่ ก.27** การลากเส้นเชื่อมระหว่าง Actor กับ use case

**ขั้นตอนที่ 7** เลือกสัญลักษณ์ Message และทำการลากจาก use case เข้าสู่ระบบ ไปยัง use case ตรวจสอบรหัสผ่าน ดังภาพที่ ก.29

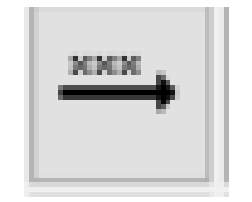

### **ภาพที่ ก.28** สัญลักษณ์ Message

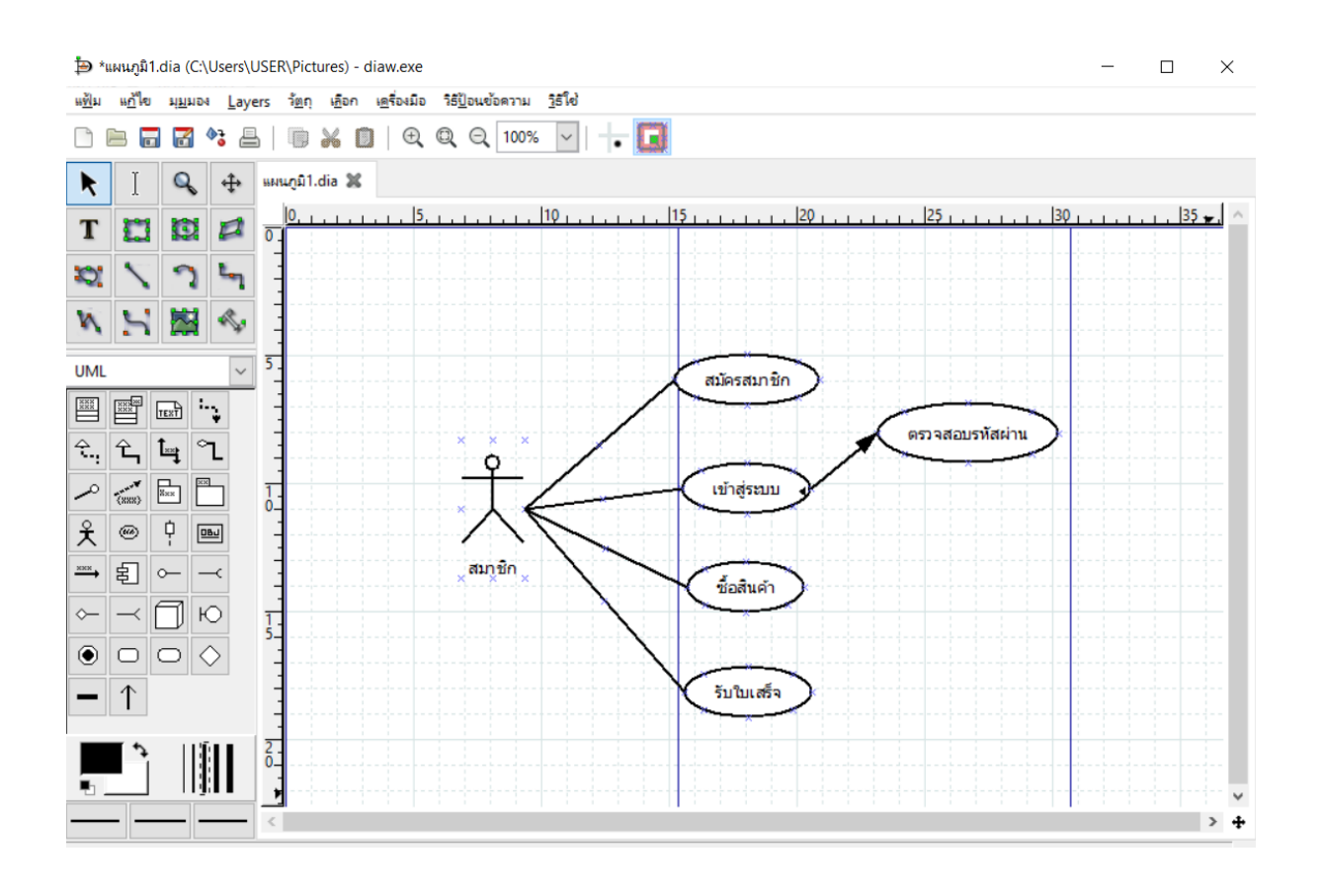

**ภาพที่ ก.29** การลากเส้น message ระหว่าง use case

**ขั้นตอนที่ 8** ทำการดับเบิ้ลคลิกที่เส้น message และทำการแก้ไข Message Type เป็น Return และ Message เป็น <<Include>> ดังภาพที่ ก.30 จากนั้นกดตกลงจะแสดงผลลัพธ์ของการแก้ไขเส้น message ดังภาพที่ ก.31

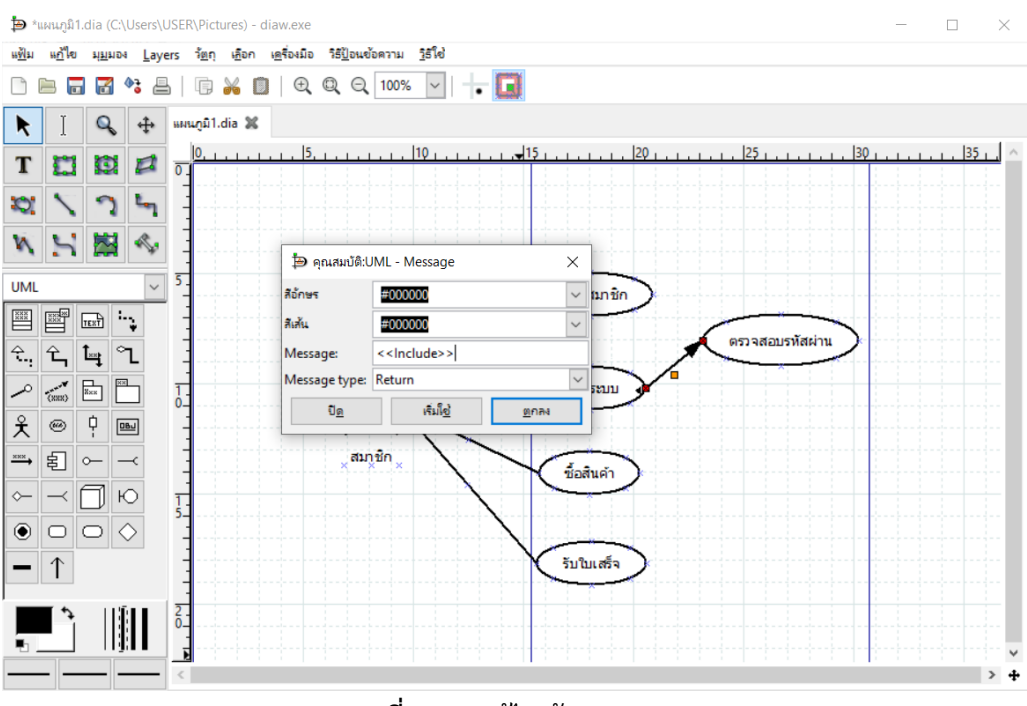

**ภาพที่ ก.30** แก้ไขเส้น Message

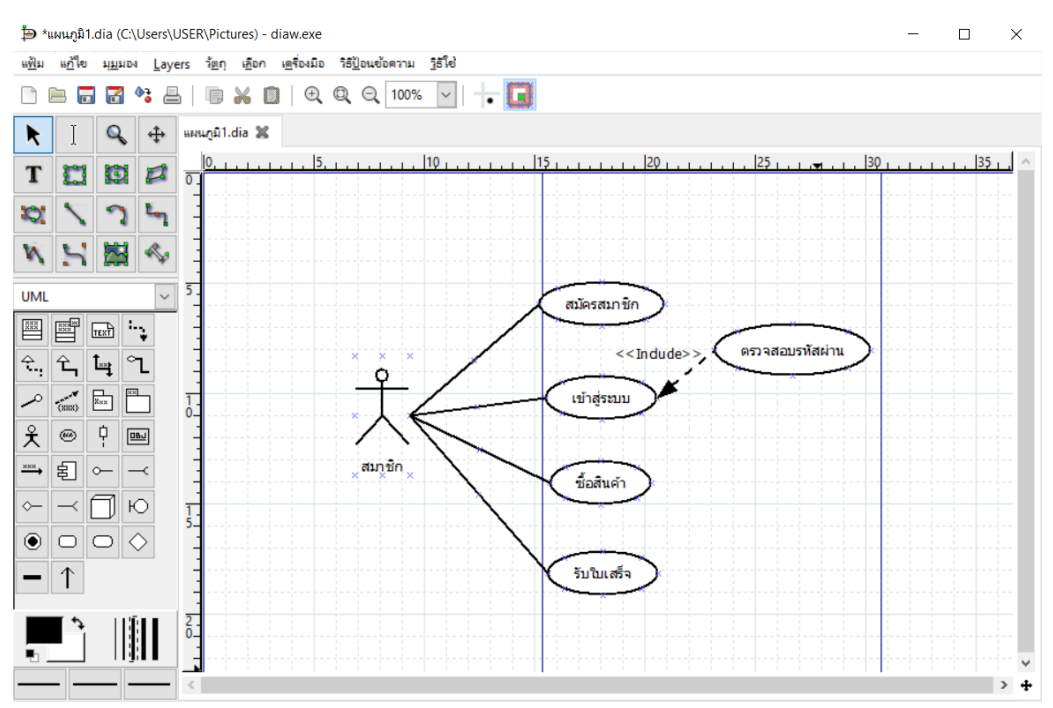

**ภาพที่ ก.31** ผลลัพธ์การแก้ไขเส้น message

#### **ผลลัพธ์การออกแบบแผนภาพยูสเคสร้านขายของออนไลน์**

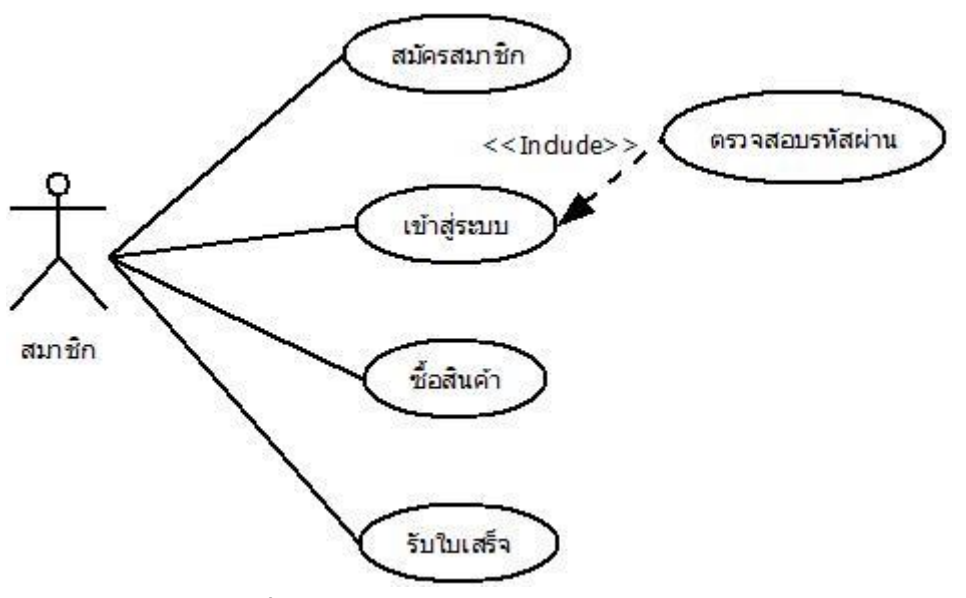

**ภาพที่ ก.32** แผนภาพยูสเคสร้านขายของออนไลน์

**ตัวอย่างที่ 2** แผนภาพคลาส (Class Diagram) ระบบร้านขายของออนไลน์

**ขั้นตอนที่ 1** สร้างแผนภาพ โดยไปที่ แฟ้ม -> ใหม่ หรือ Ctrl + N

**ขั้นตอนที่ 2** เลือกชนิดของแผนภาพเป็น UML

**ขั้นตอนที่ 3** เลือกสัญลักษณ์ Actor กับ Use Case และทำการลากลงแผนภาพที่สร้าง

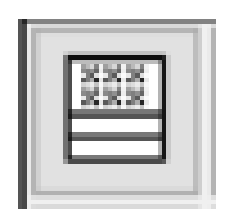

**ภาพที่ ก.33** สัญลักษณ์ Class

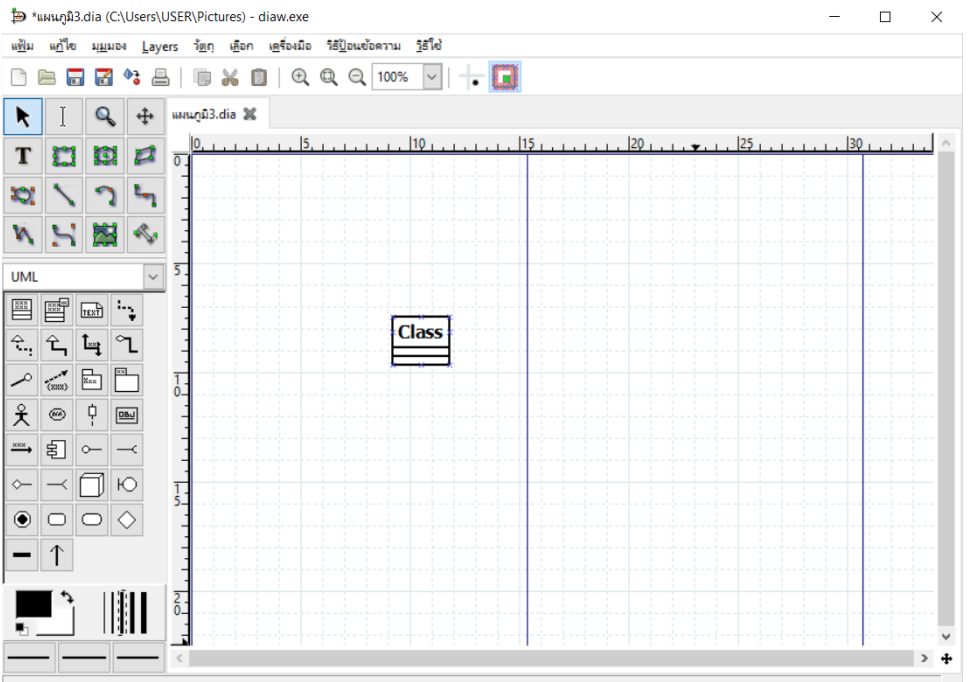

**ภาพที่ ก.34** การเลือกสัญลักษณ์ Class

**ขั้นตอนที่ 4** แก้ไขข้อมูล Class โดยการดับเบิ้ลคลิกที่สัญลักษณ์ Class ที่ทำการลากลงในแผนภาพ จากนั้นไปในส่วนของ Class ทำการแก้ไข Class name เป็น สมาชิก

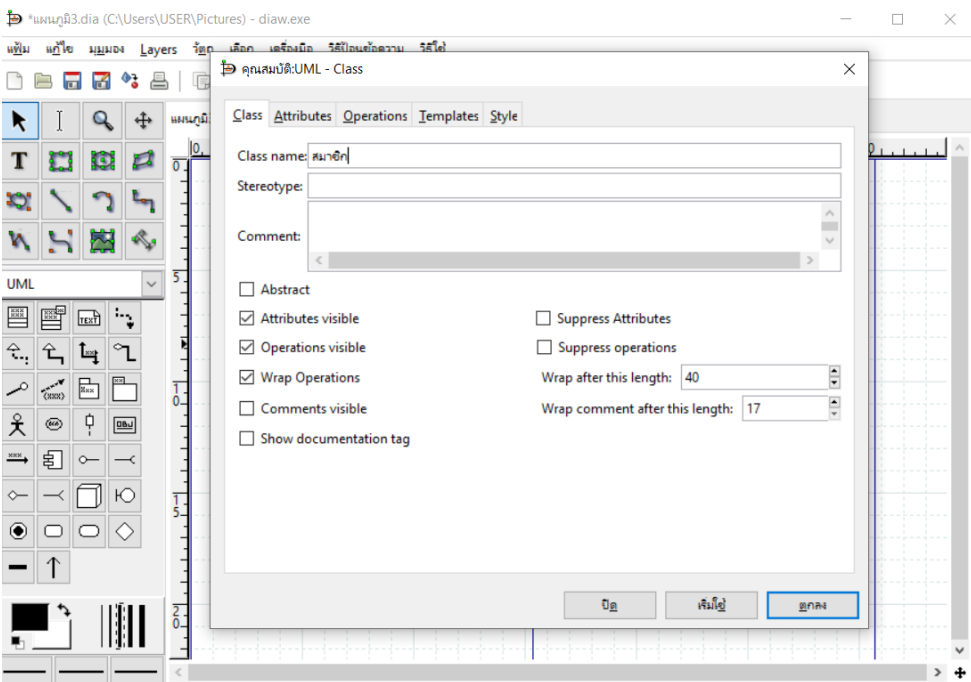

**ภาพที่ ก.35** การแก้ไข Class

**ขั้นตอนที่ 5** แก้ไข Attributes ของสัญลักษณ์ Class โดยกดปุ่ม ใหม่ บริเวณด้านขวาบน และทำการ แก้ไขชื่อ และประเภท ดังภาพที่ ก.36

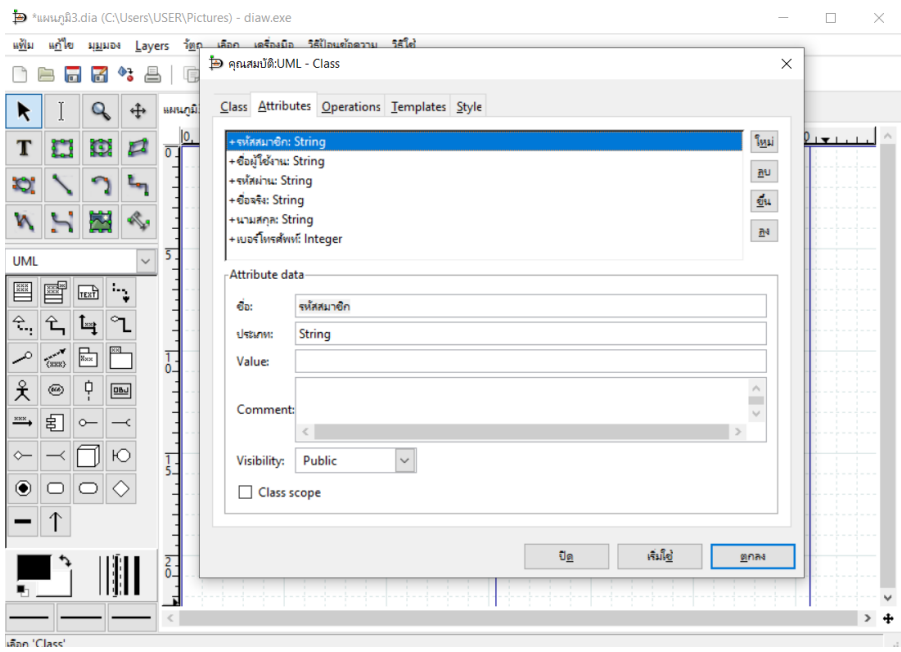

**ภาพที่ ก.36** การแก้ไข Attributes

**ขั้นตอนที่ 6** แก้ไข Operations ของสัญลักษณ์Class โดยกดปุ่ม ใหม่ บริเวณด้านขวาบน และทำ การแก้ไขชื่อ และ Visibility ดังภาพที่ ก.37

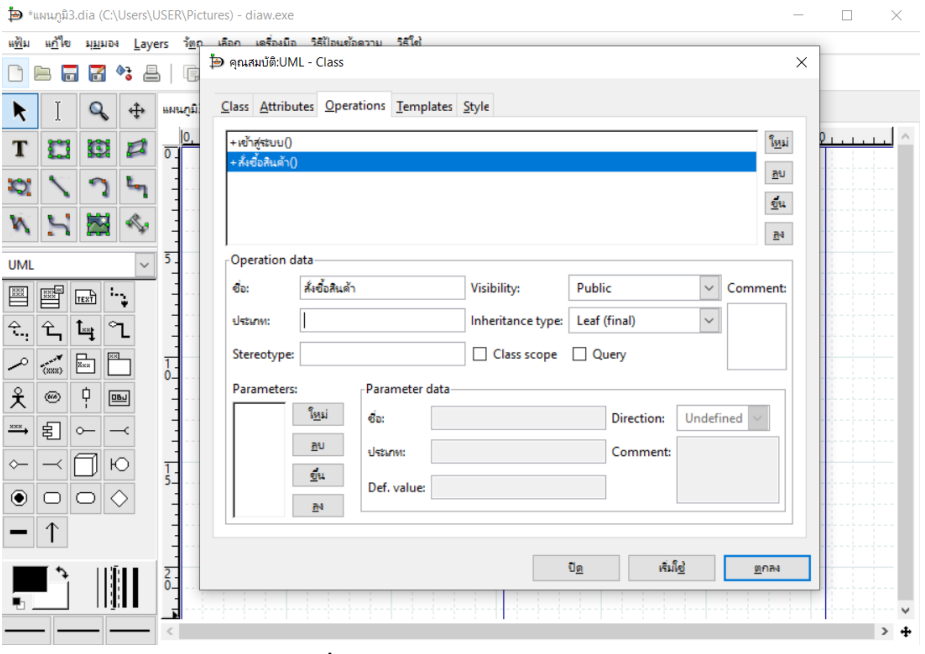

**ภาพที่ ก.37** การแก้ไข Operations

ทำการแก้ไขข้อมูลแบบอักศรเป็น sans เพื่อให้รองรับกับภาษาไทย จากนั้นกดปุ่มตกลง เพื่อทำการ สร้าง Class ดังภาพที่ ก.39

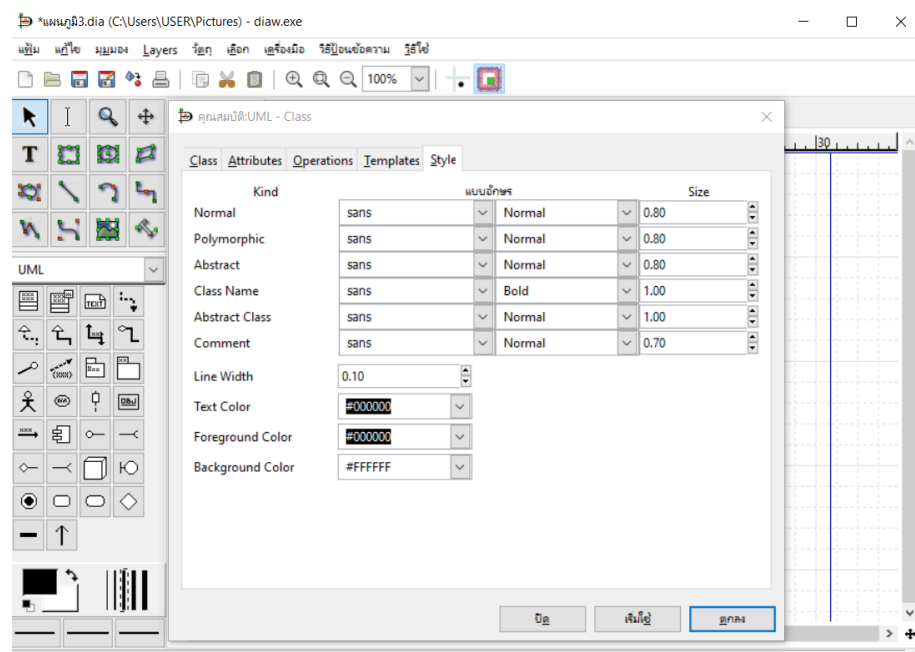

**ภาพที่ ก.38** การแก้ไขแบบอักศร

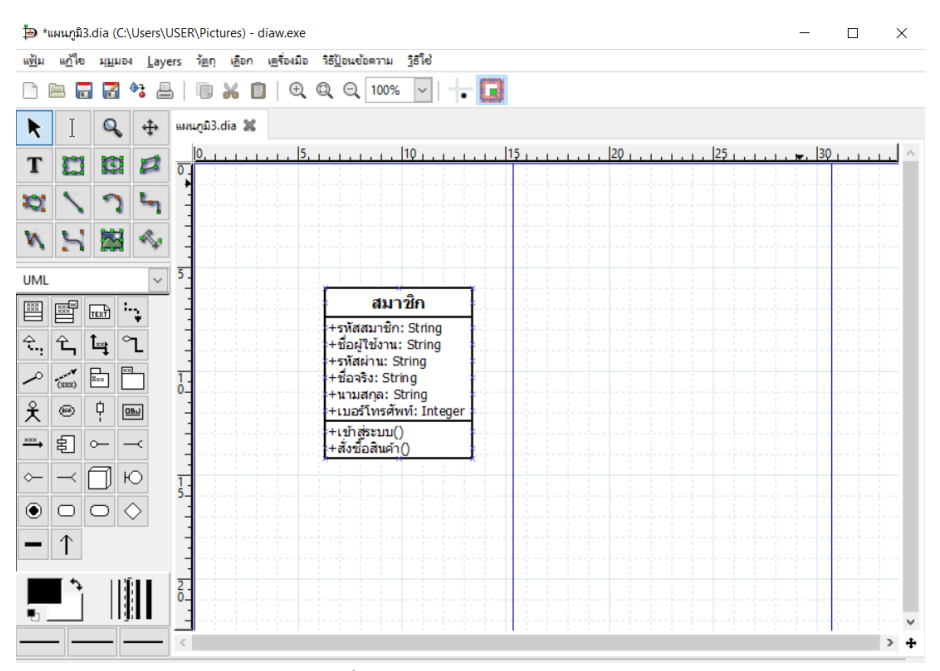

**ภาพที่ ก.39** แสดง Class สมาชิก

**ขั้นตอนที่ 7** ทำการสร้าง Class สินค้า และบิล โดยมีรายละเอียดของคลาสแสดงดังภาพที่ ก.40

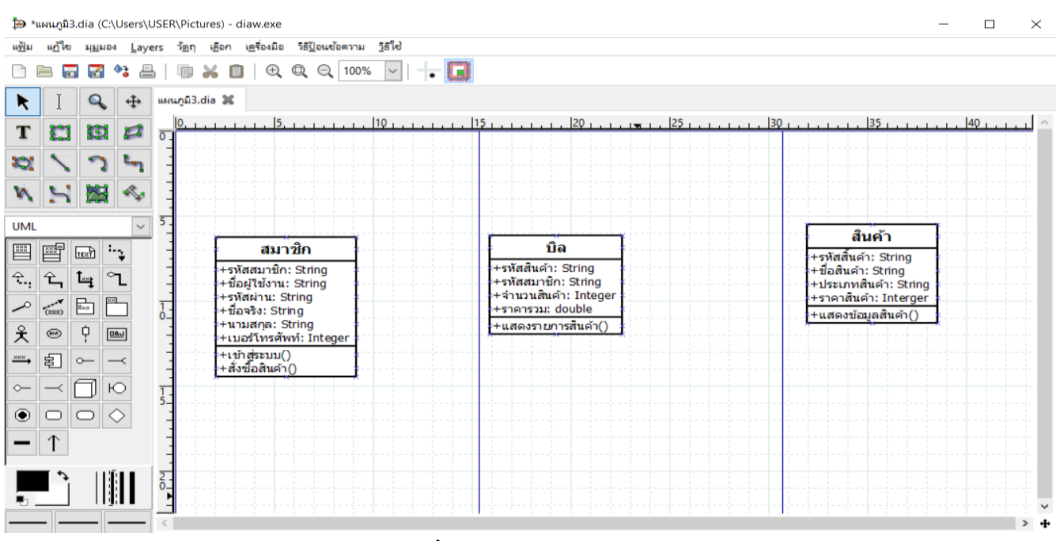

**ภาพที่ ก.40** การสร้าง Class

**ขั้นตอนที่ 8** เลือกสัญลักษณ์ Association และทำการลากเชื่อมกันระหว่าง Class

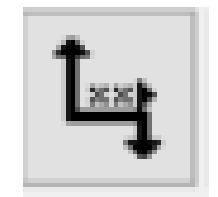

**ภาพที่ ก.41** สัญลักษณ์ Association

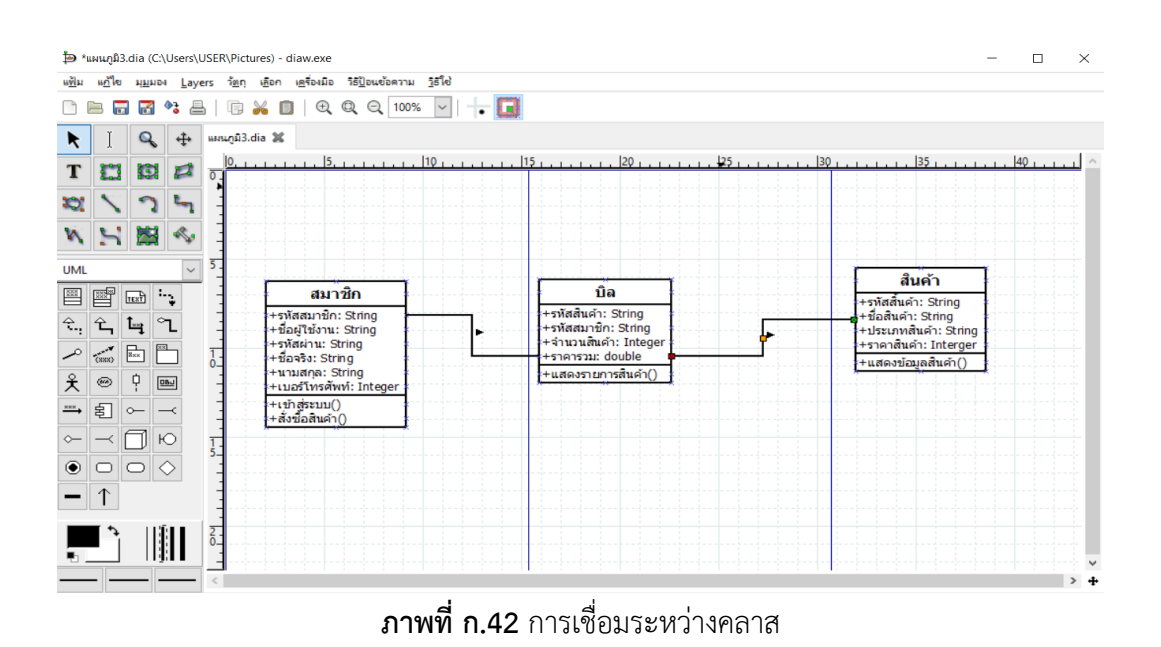

**ขั้นตอนที่ 9** ทำการแก้ไขเส้น Association ระหว่างบิล กับ สินค้า โดยทำการแก้ไข Direction เป็น From B to A จากนั้นทำการกดปุ่มตกลง

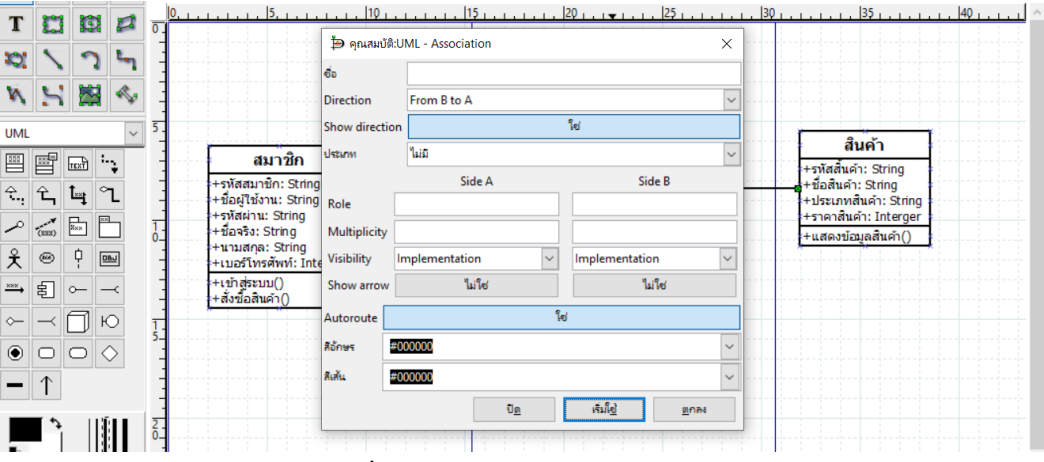

**ภาพที่ ก.43** การแก้ไขเส้น Association

เมื่อทำการแก้ไขแล้วจะสังเกตุได้ว่าลูกศรที่เส้น Association จะชี้ย้อนกลับไปอีกทาง

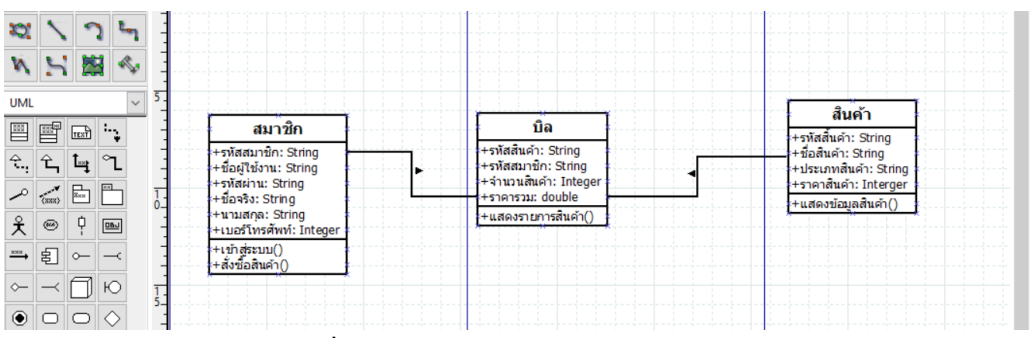

**ภาพที่ ก.44** แสดงการแก้ไขเส้น Association

#### **ผลลัพธ์การออกแบบแผนภาพคลาสระบบร้านขายของออนไลน์**

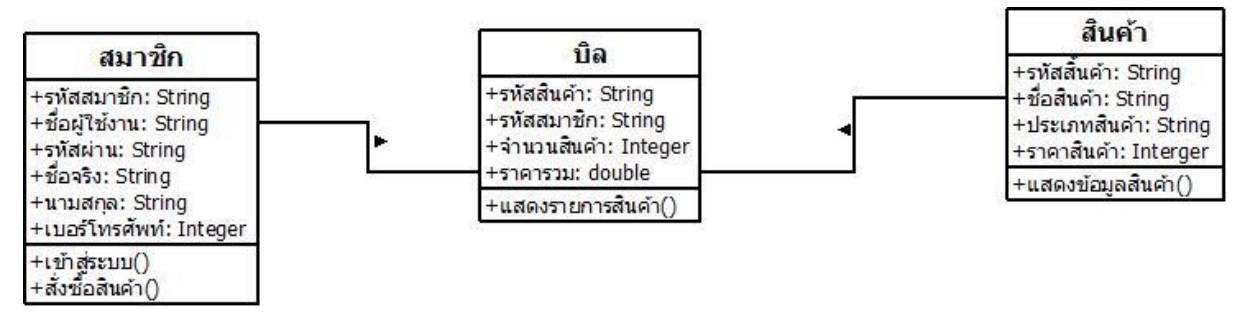

**ภาพที่ ก.45** แผนภาพคลาสระบบร้านขายของออนไลน์